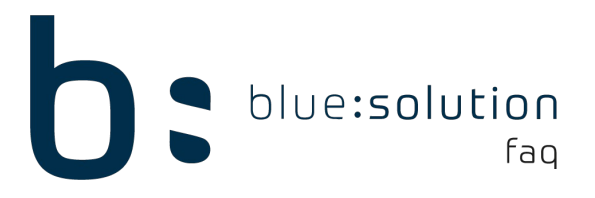

## Trennblätter im ecoDMS

Um Trennblätter mit dem ecoDMS zu nutzen, ist es notwendig, dies für den ScanInput Ordner oder den genutzten Scanner einzustellen. Die Einstellungen finden Sie im ecoDMS in den folgenden Bereichen:

ScanInput: Einstellungen > Einstellungen > ScanInput

Hier können Sie über die Scan Option "Trennseiten erkennen" die Funktion für den gewählten ScanInput Ordner aktivieren.

Scanner: Datei > Scannen > Einstellungen

Damit der Scanner die Trennblätter direkt erkennt, muss unter dem Bereich "Optionen" die Funktion "Trennblätter erkennen" gesetzt werden.

## Scanvorgang:

Wenn Sie nun mehrere Dokumente scannen möchten, legen Sie einfach ein Trennblatt zwischen die einzelnen Dokumente. (Im Beispiel als T gekennzeichnet)

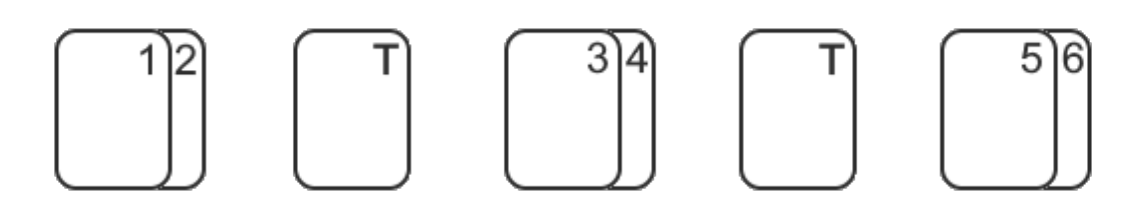

Wenn nun die Dokumente eingescannt werden, wird aus allen Blättern eine große PDF-Datei im ScanInput Ordner erstellt. Die Trennblätter sind in dieser noch mit vorhanden.

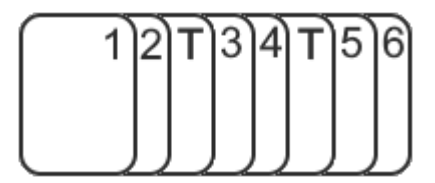

Wenn das PDF nun in die Inbox übernommen wird, werden die einzelnen Seiten der PDF geprüft. Sobald ein Trennblatt gefunden wird, teilt ecoDMS das PDF auf, so dass die Dokumente getrennt in der Inbox des ecoDMS abgelegt werden.

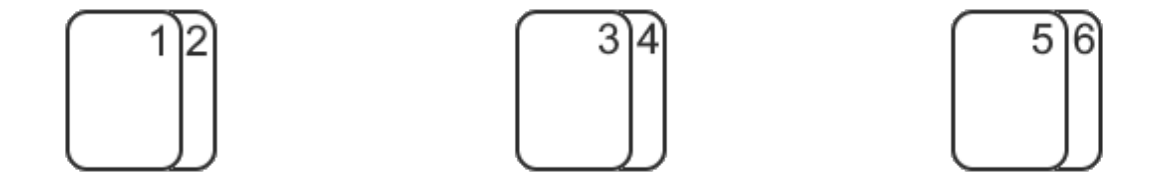